# Garagentorsteuerung

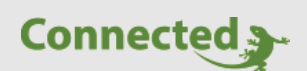

**Tutorial**

# **myGEKKO & Garagentorsteuerung**

Version 1.1

22.02.2019

Softwareversion: ab V4795

Art. Nr. MRK.TUT.SYS.0901

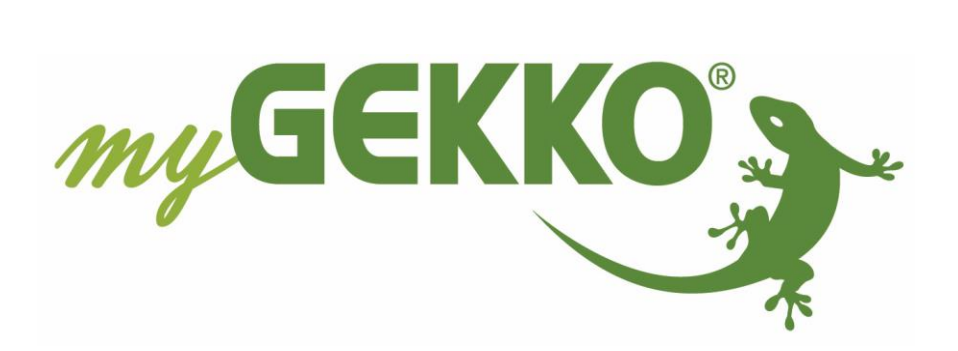

# <span id="page-1-0"></span>Änderungen

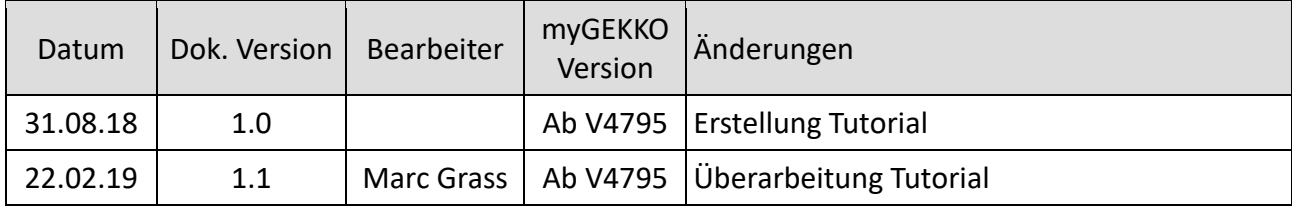

# Inhaltsverzeichnis

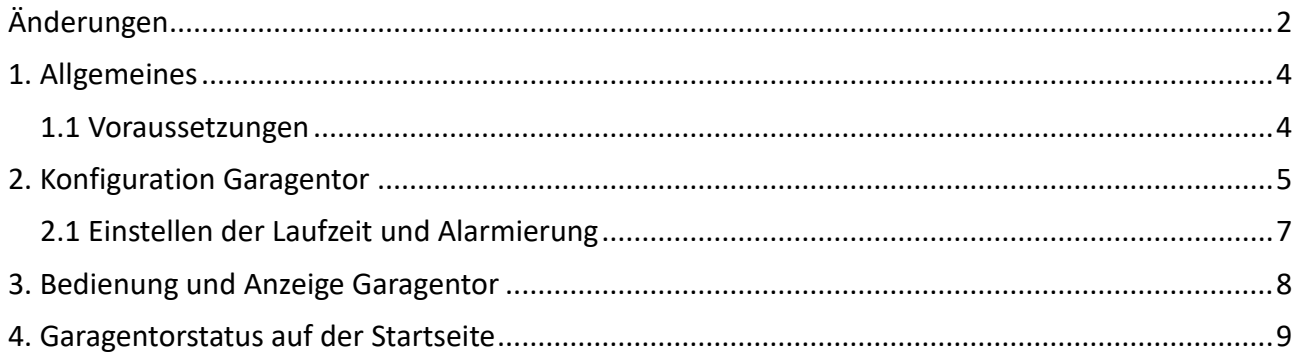

# <span id="page-3-0"></span>1. Allgemeines

Es gibt jede Menge von elektronischen Schaltungen für Garagentore. Im Prinzip lassen sich jedoch alle auf eine Steuerung zurückführen. Die Aufgabe besteht darin, mit möglichst einfachen Mitteln ein funktionierendes Garagentor mit dem myGEKKO anzusteuern.

Dafür ist die Anbindung der Kontakte für die Ansteuerung des Garagentors am myGEKKO erforderlich. In welcher Art, die zur Verfügung stehen, hängt immer stark vom Hersteller ab. (Deshalb ist es wichtig vorab die nötigen Informationen vom Hersteller zu haben).

Ein elektronisches Garagentor in der hier vorgestellten Form kann auch für andere Steuerungsaufgaben, die in den meisten Fällen dieselben Funktionen benötigen (Steuerung eines Motors: links/auf - stop – rechts/zu, Endschalter für beide Seiten), verwendet werden.

## <span id="page-3-1"></span>*1.1 Voraussetzungen*

- − Die Software Version V4795 muss am Ihren myGEKKO installiert sein
- − Es muss ein Schaltausgang (DO) zur Bedienung des Garagentores(öffnen/schließen) vorhanden sein bzw. einen Impuls "Auf(DO)" und einen Impuls "Zu(DO)"
- − Als Endlage muss mindestens die Rückmeldung (DI) bei Status "geschlossen" vorhanden sein. Eine Endlage für Tor offen ist optional aber empfehlenswert.

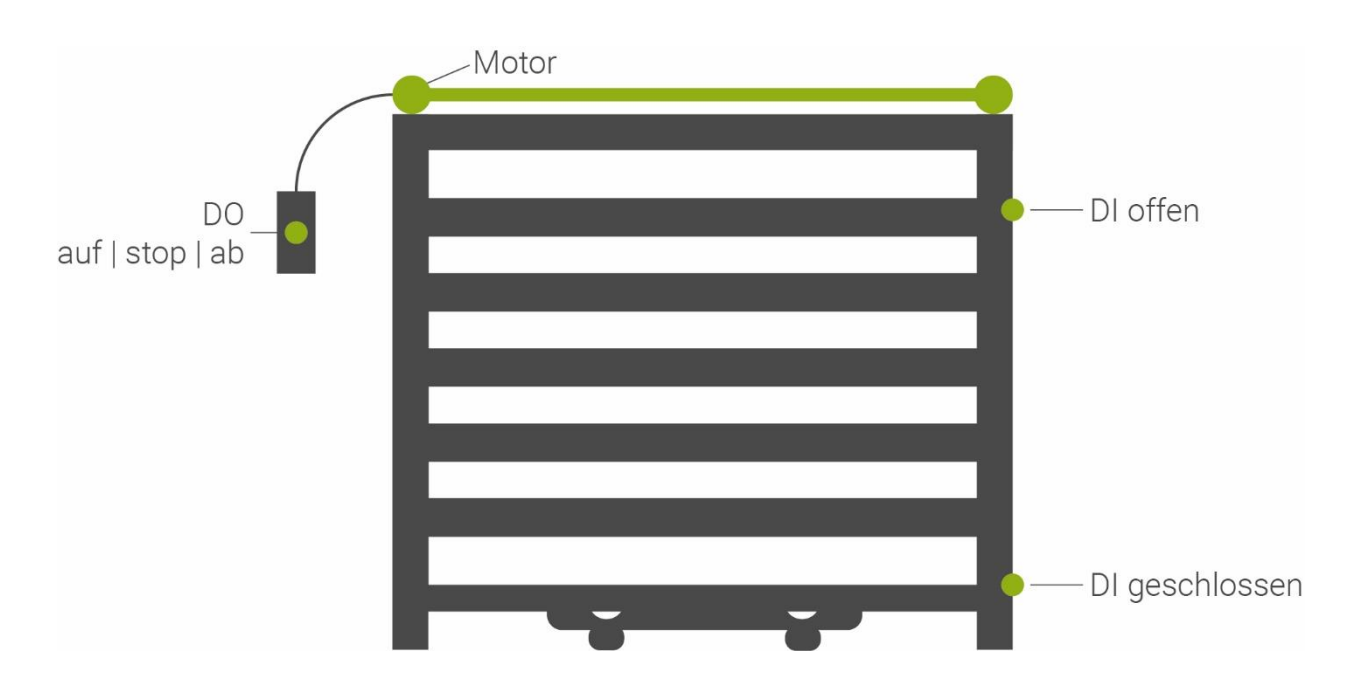

# <span id="page-4-0"></span>2. Konfiguration Garagentor

Das Garagentor wird im System Zutritt konfiguriert, dazu müssen Sie sich als Konfigurator anmelden und in das System Zuritt wechseln.

- 1. Tippen Sie auf einen freien Baustein und wechseln in die 3.Ebene, vergeben Sie dem Baustein einen Namen durch tippen auf die grüne Titelleiste
- 2. Wählen Sie als Typ die Tor-/Garagensteuerung aus
- 3. Tippen Sie auf "Eingänge/Sensoren" um die Statusanzeige des Tores zu konfigurieren
- 4. Definieren Sie den Kontakt Tor geschlossen. Dieser muss vorhanden sein, sodass der myGEKKO weiß, ob das Tor geschlossen oder geöffnet ist.
- 5. Definieren Sie den Kontakt Tor offen. Dieser kann optional verwendet werden und dient zur Statusanzeige, ob das Tor geöffnet ist.
- 6. Tippen Sie auf "Ausgänge/Ansteuerungen" um die Ansteuerung des Tores zu konfigurieren

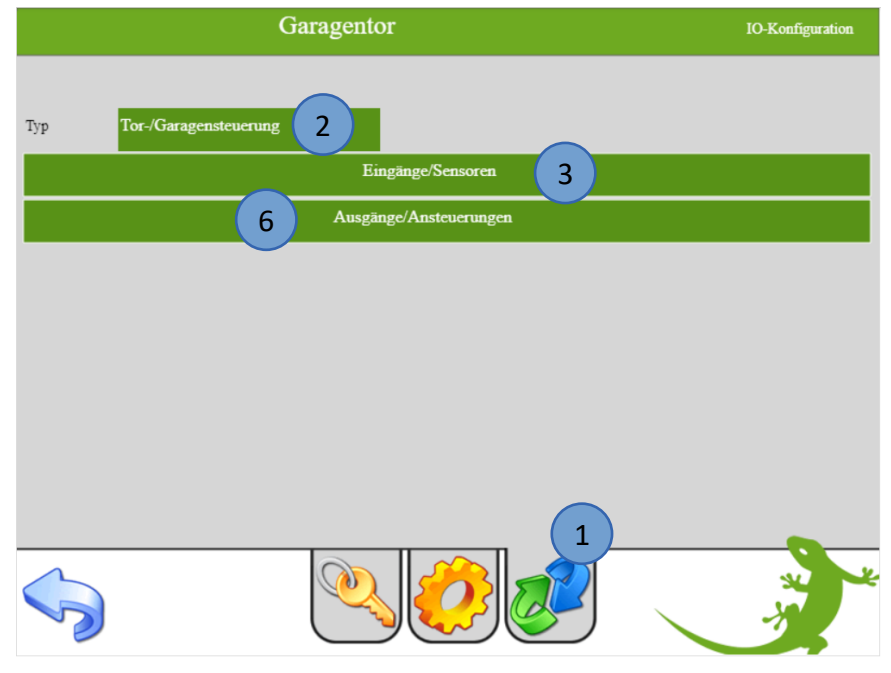

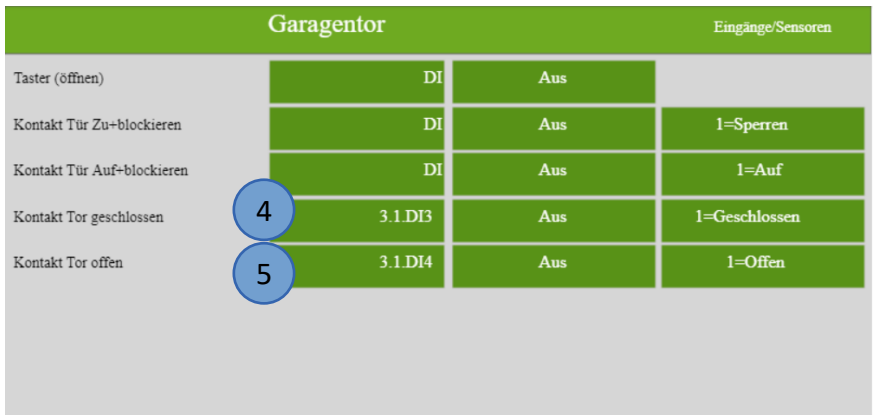

Aus

eser 1

LEDs Schema 1

Anzeigekontakt-LED

T.eser

#### **Hinweis:**

Jedes Tor hat unterschiedliche Kontakte zur Statusanzeige offen/geschlossen zur Verfügung.

Es können ggf. auch Funk/Magnetkontakte verwendet werden, die zur Statusanzeige geschlossen/geöffnet dienen.

Bei den Ausgängen hängt es davon ab, ob das Tor einen Kontakt für "Auf-Stopp-Zu" oder "Auf-Zu" zur Verfügung stellt.

- 7. Kontakt "Auf-Stopp-Zu": Wenn das Garagentor nur einen Kontakt für "Auf-Stopp-Zu" hat, wählen Sie bei Typ "Türöffner-Impuls Zu" die Einstellung "Parallel" aus. Nun kann der Digitale Ausgang unter Türöffner Impuls Auf definiert werden mit der entsprechenden Impulsdauer.
- 8. Kontakt "Auf-Zu": Wenn das Garagentor zwei Kontakte für jeweils Auf und Zu hat, wählen Sie den Typ "Türöffner-Impuls Zu" die Einstellung "Verschieden" aus. Nun kann bei dem Türöffner Impuls Auf/Zu der jeweilige Digitale Ausgang vergeben werden.

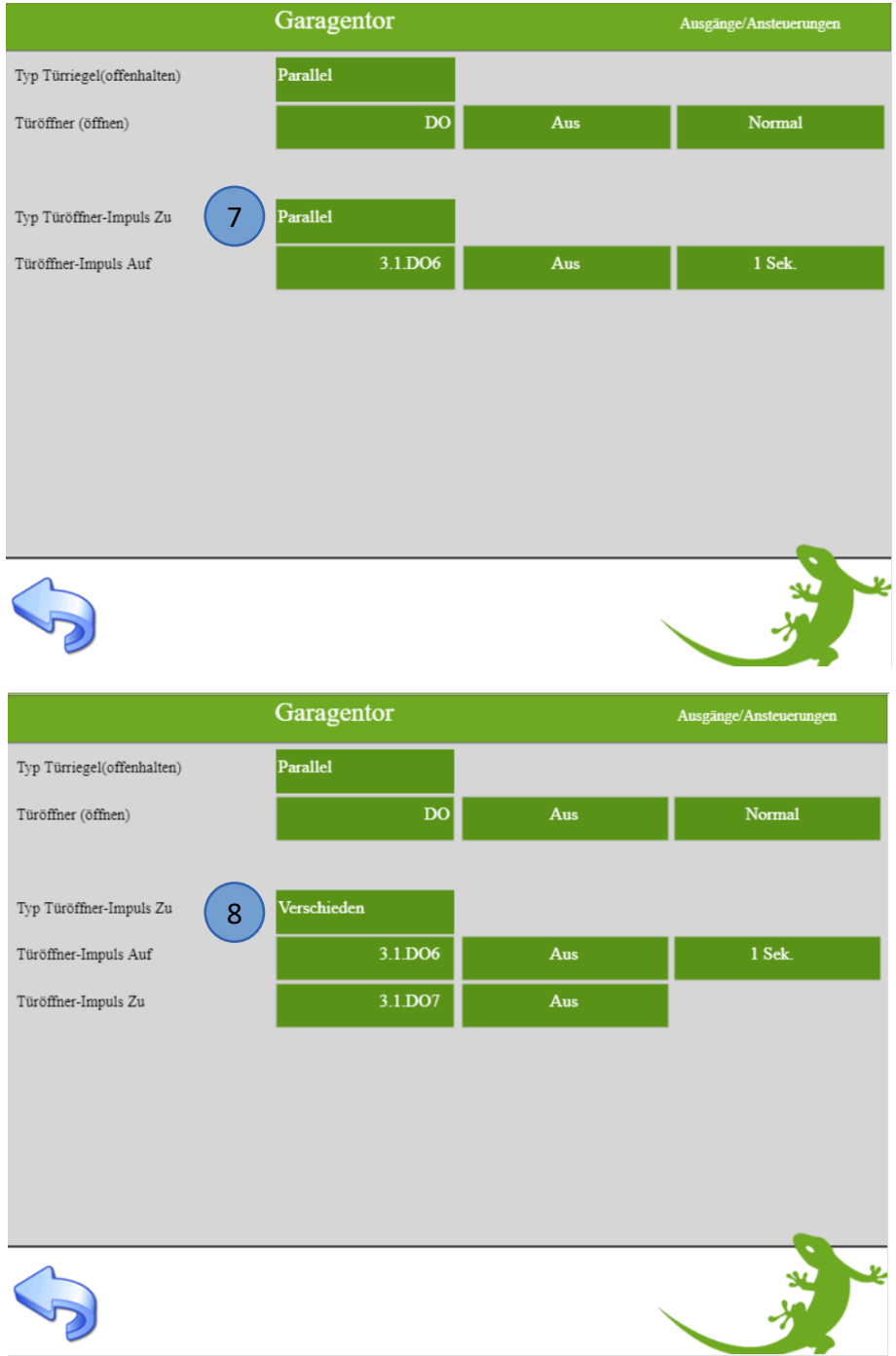

### <span id="page-6-0"></span>*2.1 Einstellen der Laufzeit und Alarmierung*

- 1. Wechseln Sie in die 2. Ebene (gelbes Zahnrad) um die Einstellungen zur Laufzeit und Alarmierung des Garagentores zu konfigurieren.
- 2. **Torlaufzeit:** Geben Sie hier die Laufzeit des Tores an
- 3. **Alarmierung**: Geben Sie hier die Alarmierungszeit an, sollte das Tor nicht schließen
- 4. **Öffner-Impuls:** Dieser Impuls kann verwendet werden, um nach dem Öffnen des Tores, das Tor wieder zu schließen

#### **Hinweis:**

Beim Öffner-Impuls muss beachtet werden, wenn die Ansteuerung über einen Kontakt "Auf-Stop-Zu" stattfindet, dass die Zeit des Öffner-Impuls höher ist als die angegebene Laufzeit des Tores Beispiel: Torlaufzeit: 30 Sekunden

Öffner-Impuls: 40 Sekunden

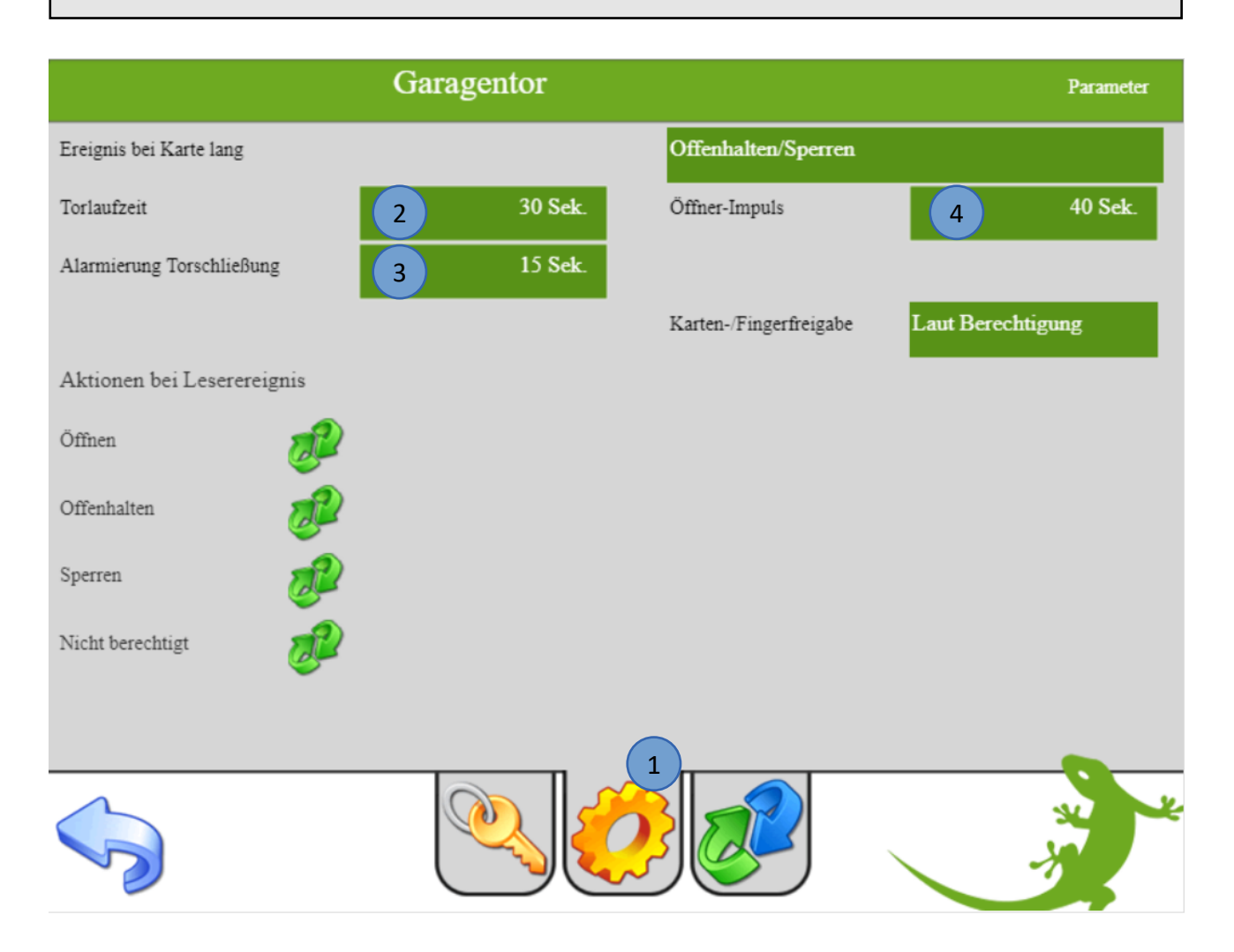

Fehler - Tor schließt nicht

## <span id="page-7-0"></span>3. Bedienung und Anzeige Garagentor

- 1. Gehen Sie auf die Übersichtsseite um das Garagentor zu bedienen und die aktuelle Position einsehen zu können
- 2. Öffnen: Mit dem "Öffnen"-Button wird das Tor geöffnet und nach der angegeben Zeit schließt das Tor wieder laut den Einstellungen "Öffner-Impuls" in Kapitel 2.1 Schritt 4
- 3. Offenhalten: Mit dem "Offenhalten"-Button bleibt das Tor offen. Es schließt, wenn erneut der Button/Taster betätigt wird

Sollte das Tor nicht innerhalb der angegebenen Zeit

- 4. Hier wird die aktuelle Position des Garagentores angezeigt
- 5. Hier wird der aktuelle Zustand in den jeweiligen Feldern angezeigt

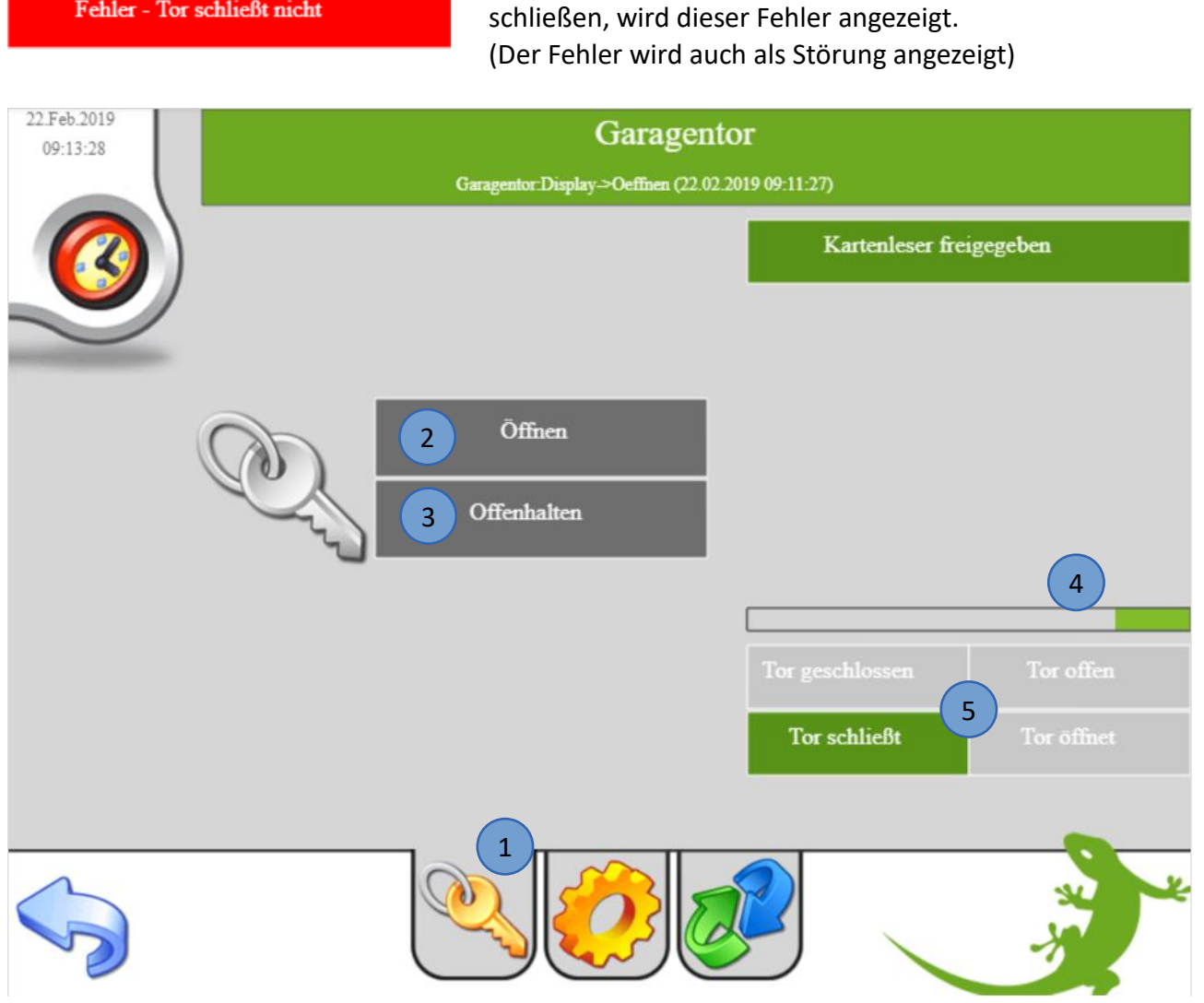

# <span id="page-8-0"></span>4. Garagentorstatus auf der Startseite

Das jeweilige Garagentor kann am Startbildschirm als Widget angezeigt werden. Mit Hilfe des Widgets ist es möglich, das Garagentor mit der Schnellfunktion "Öffnen" zu öffnen ohne in das System Zutritt zu wechseln. Außerdem wird der aktuelle Status des Garagentors angezeigt.

Gehen Sie wie folgt vor um das Widget zu erstellen:

- 1. Melden Sie sich als Verwalter oder Konfigurator am myGEKKO an
- 2. Gehen Sie in die Einstellungen (gelbes Zahnrad)
- 3. Tippen sie in die Ebene "Display"
- 4. Im Untermenü Widgets können Sie durch tippen auf die grünen Pfeile das System Zutritt mit dem Garagentor auswählen

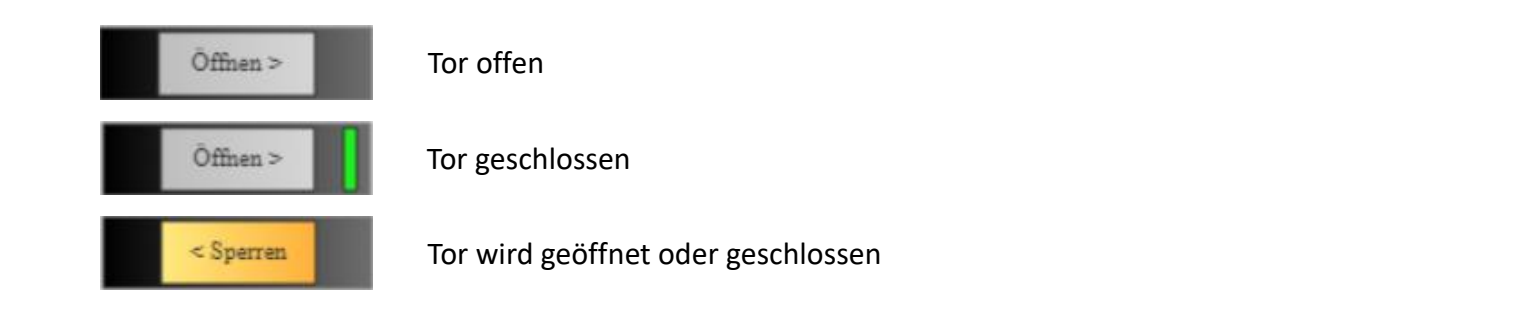

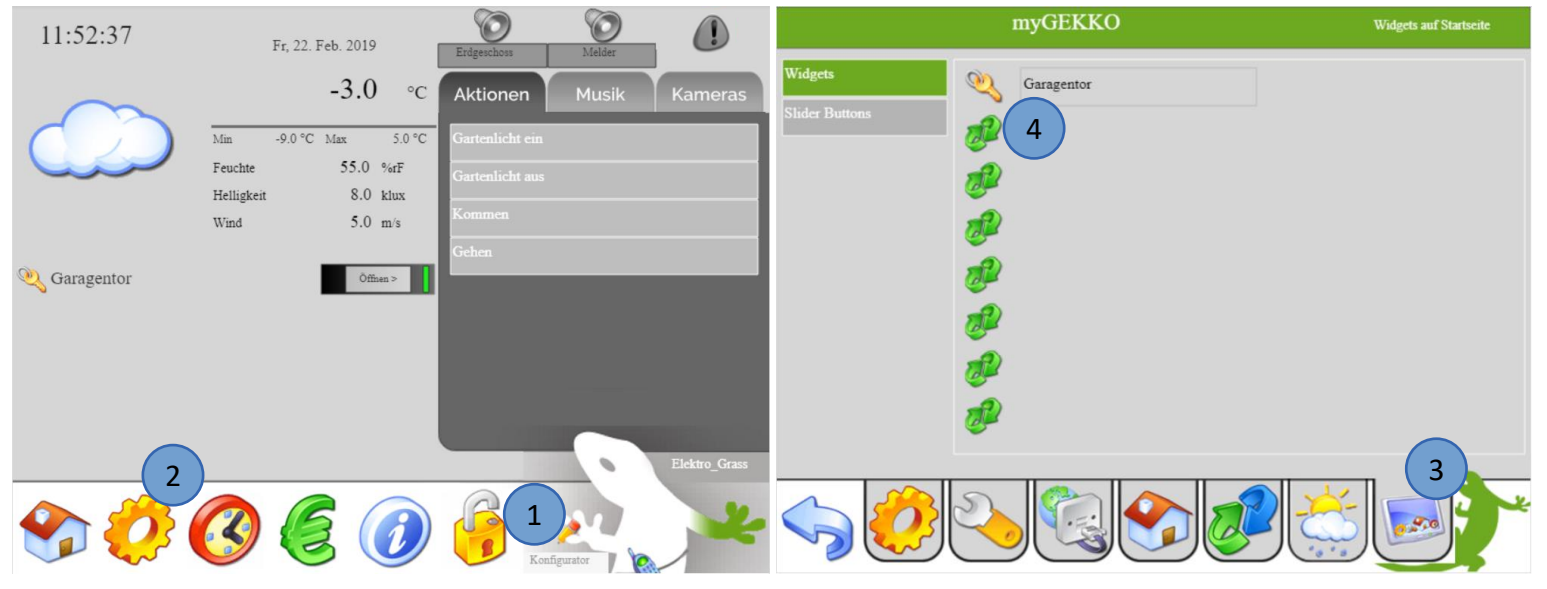

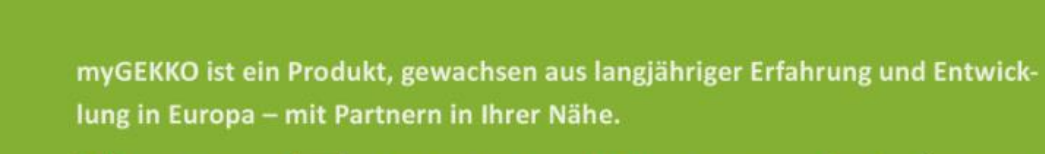

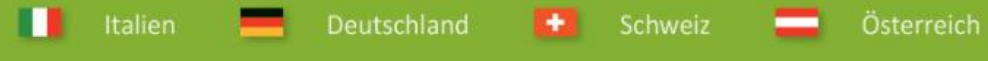

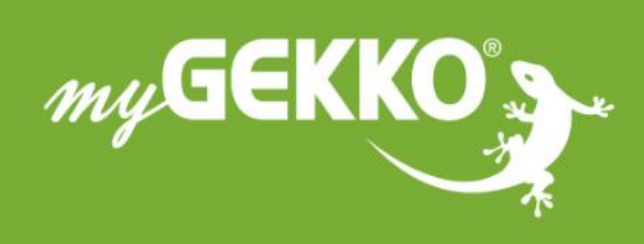

# www.my-gekko.com

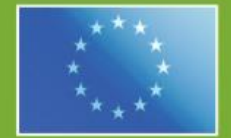

## A first class product of Europe!

The result of a close collaboration between Italy, Switzerland and Germany